# **คูมือการใชงานระบบกํากับติดตามการประกันคุณภาพการศึกษา ระดับหลักสูตร ประจําปการศึกษา 2565**

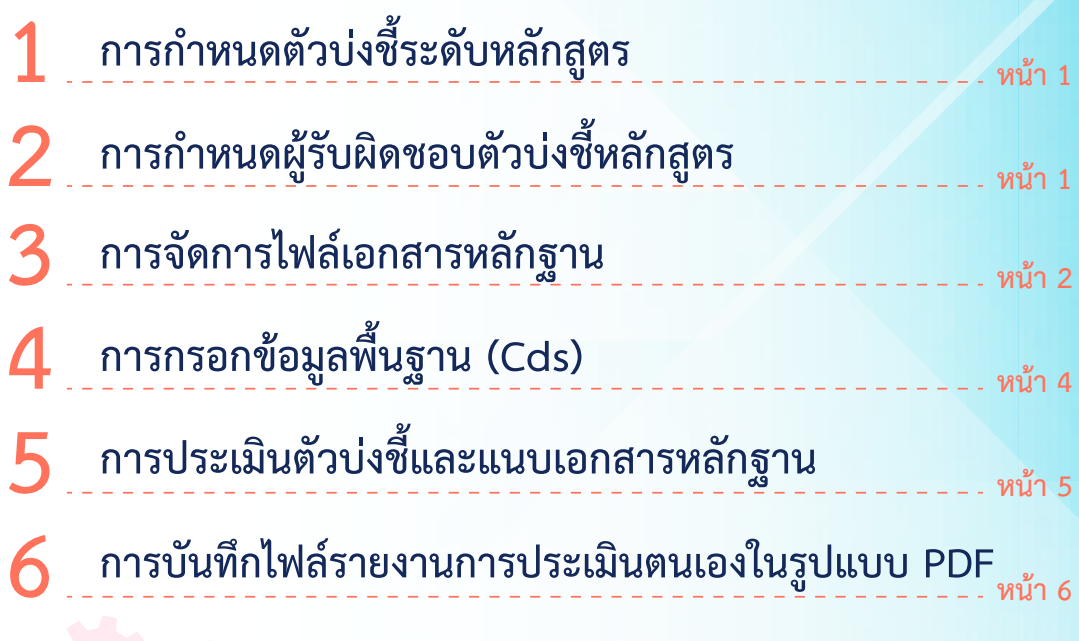

# **เขาใชงานระบบไดที่**

**TESTING** 

√

**http://trackqa.pcru.ac.th:81/**

### **1. การก าหนดตัวบ่งชี้ระดับหลักสูตร**

- 1. เลือกเมนูตัวบ่งชี้ระดับหลักสูตร
- 2. เลือกตัวบ่งชี้ที่ประเมิน (ตัวบ่งชี้ที่ 1.1 ให้ติ๊กเลือก 1 ช่องเท่านั้นตามเกณฑ์มาตรฐานที่หลักสูตรใช้)
- ่ 3. กดปุ่ม <mark>เพ้หมอมูล เ</mark>พื่อบันทึกข้อมูล

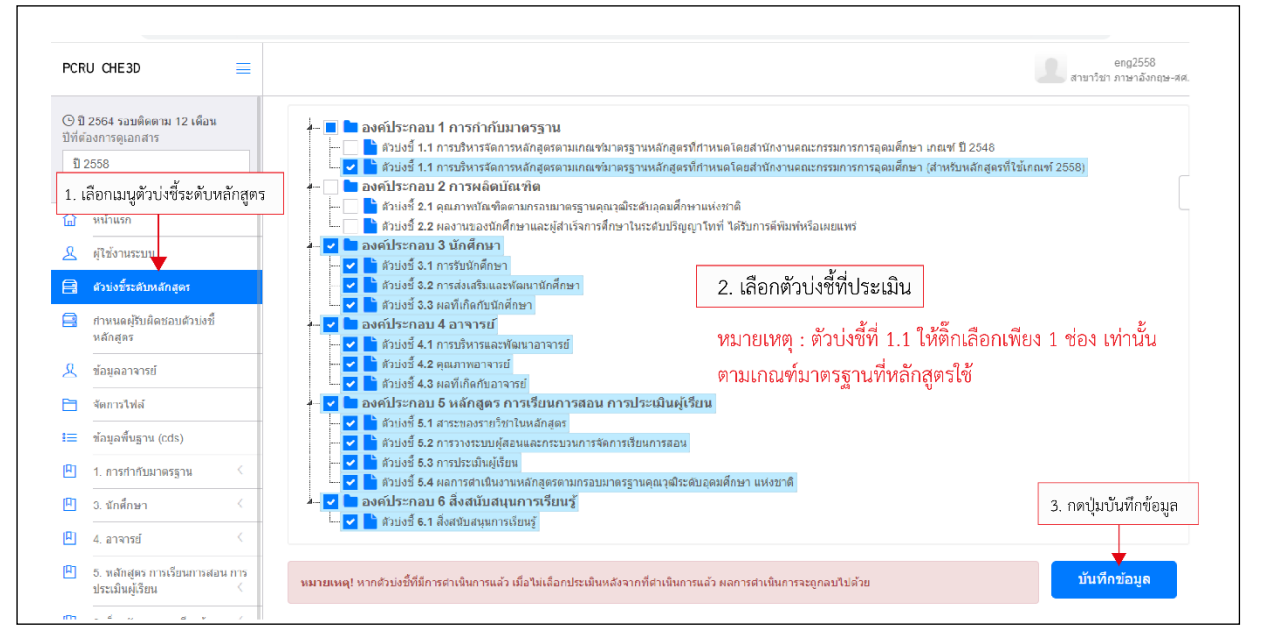

### **2. การก าหนดผู้รับผิดชอบตัวบ่งชี้หลักสูตร**

- 1. เลือกเมนูกำหนดผู้รับผิดชอบตัวบ่งชี้หลักสูตร
- 2. เลือกแท็บกำหนดผู้รับผิดชอบตัวบ่งชี้ของหลักสูตร
- 3. เลือกสาขาวิชา
- 4. ติ๊กเลือกตัวบ่งชี้
- 5. ติ๊กเลือกผู้ใช้งาน
- ี 6. กดป<mark>่ม <sup>บันทึก</sup> เพื่</mark>อบันทึกข้อมล

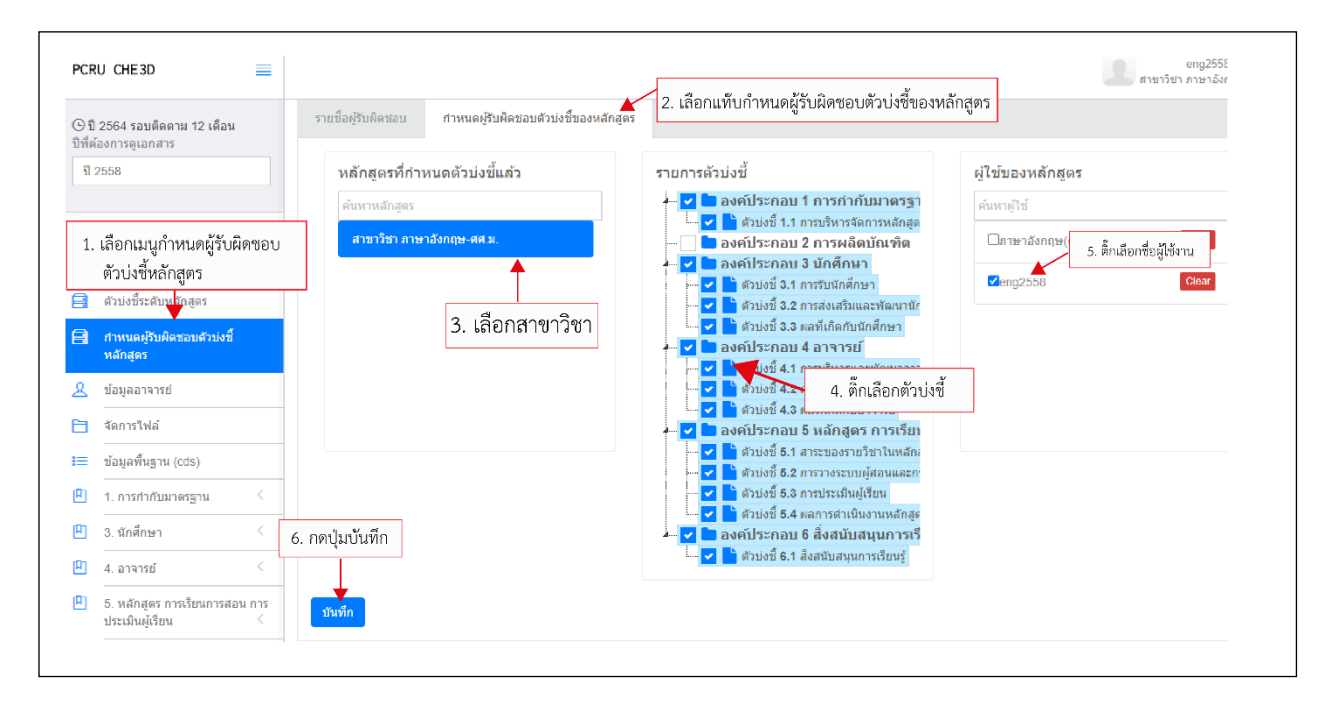

## **3. การจัดการไฟล์เอกสารหลักฐาน**

- 1. เลือกเมนูจัดการไฟล์
- 2. คลิกไอคอน

3. ตั้งชื่อโฟลเดอร์ที่เก็บไฟล์เอกสารหลักฐาน

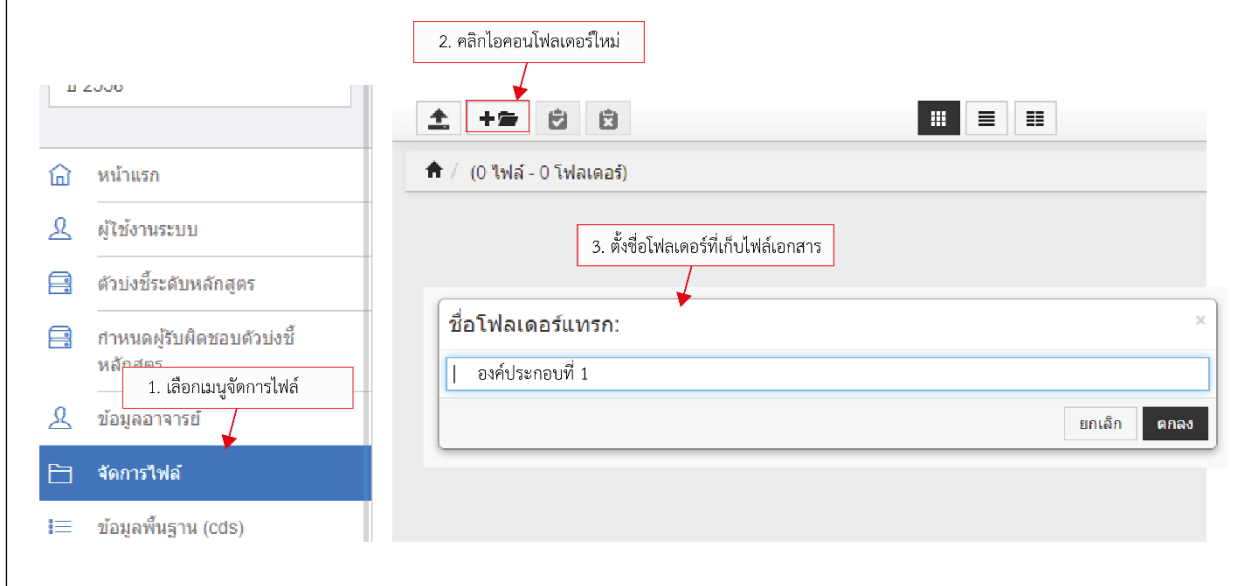

#### 4. คลิกโฟลเดอร์ที่ได้สร้างไว้

5. คลิกไอคอน $\boxed{\blacktriangle}$  เพื่อไปสู่หน้าต่างอัพโหลดไฟล์เอกสาร

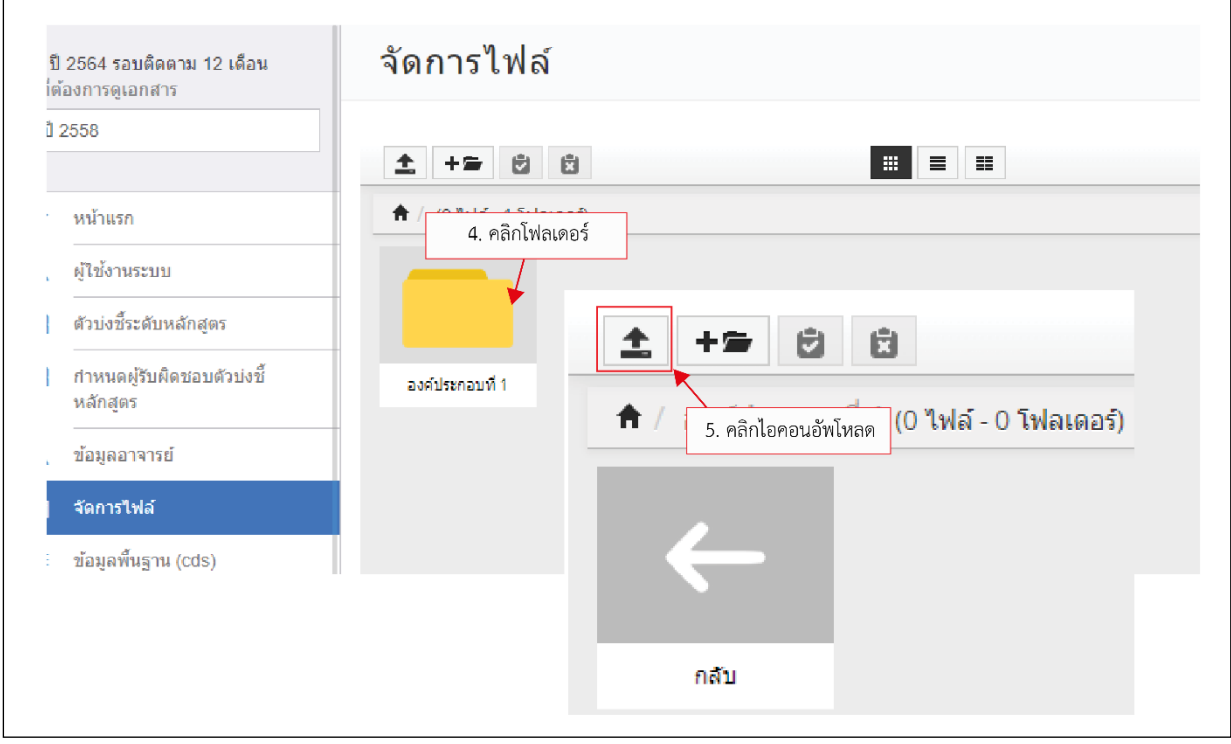

- 6. คลิกบริเวณพื้นที่ Drop files here to upload
- 7. ระบบจะปรากฏหน้าต่างให้ค้นหาและเลือกไฟล์ที่ต้องการอัพโหลด

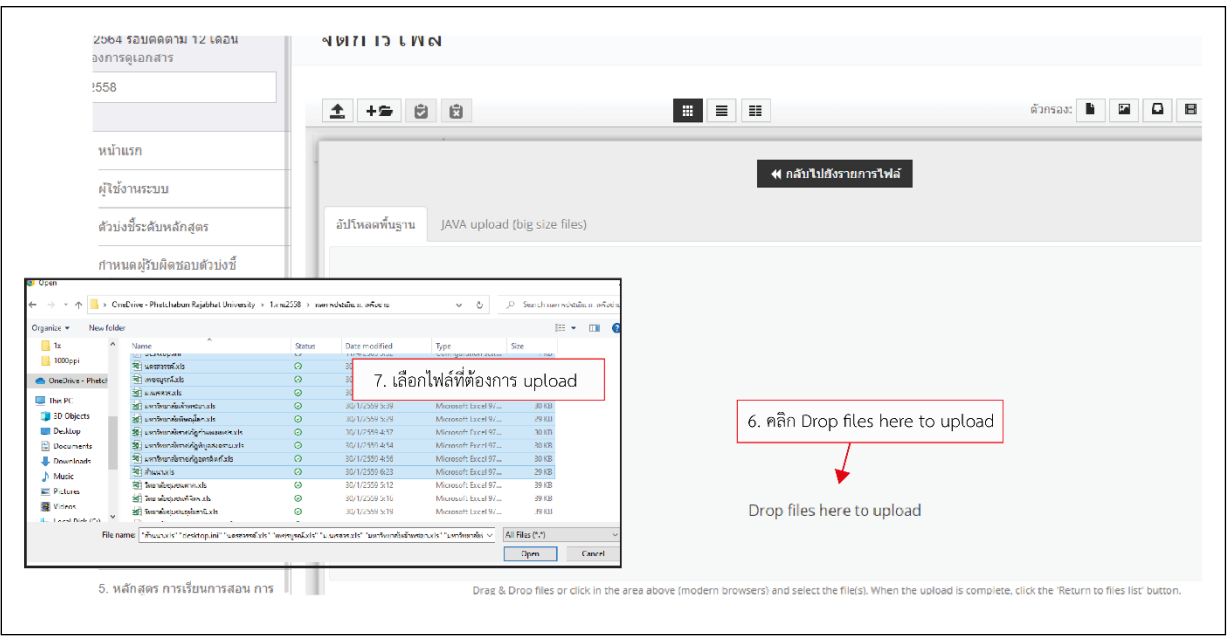

8. คลิกปุ่ม เพื่อกลับไปยังรายการไฟล์

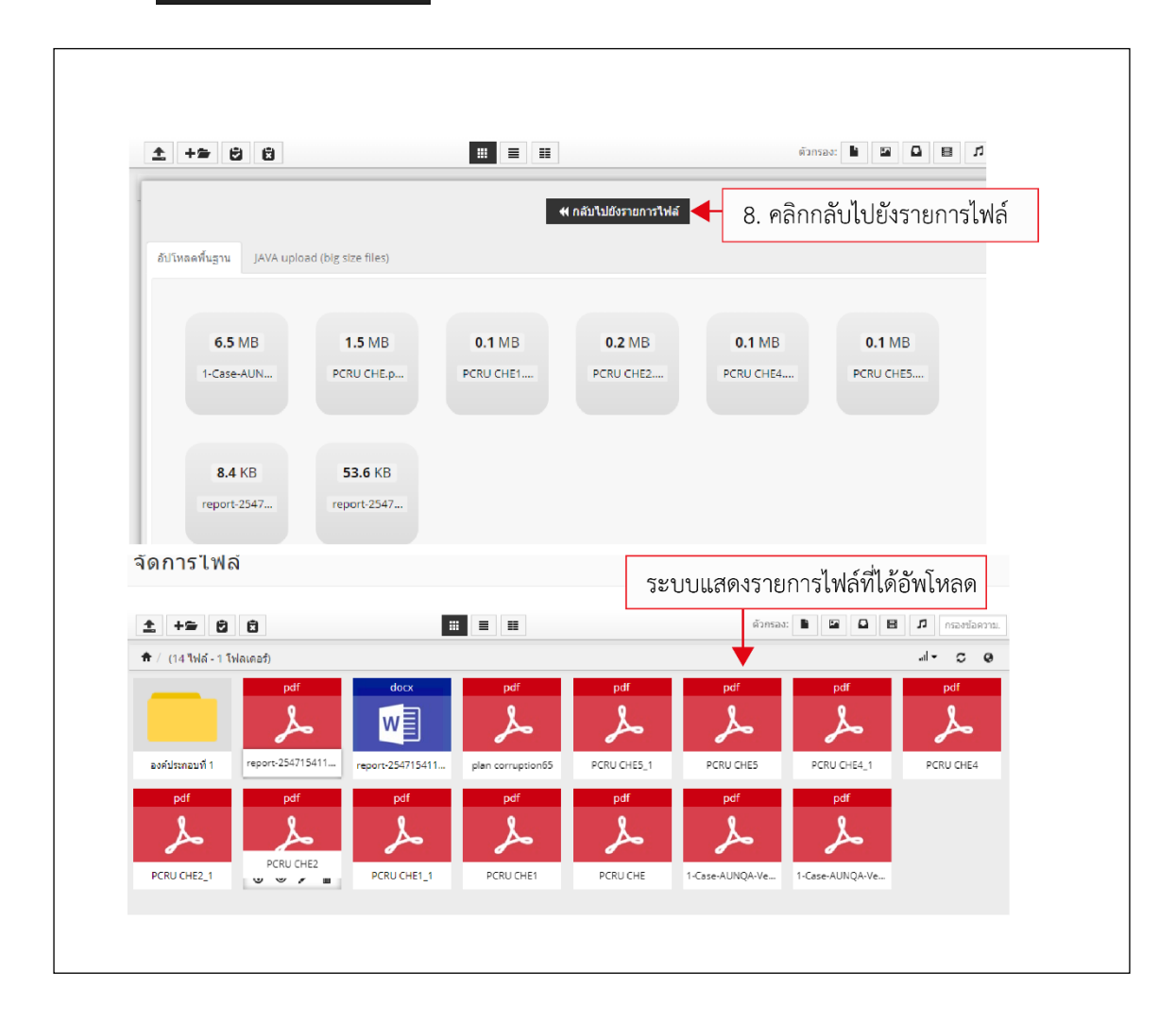

# **4. การกรอกข้อมูลพื้นฐาน (Cds)**

ี ข้อมูลพื้นฐาน เป็นหน้าจอเมนูสำหรับให้ผู้ใช้งานกรอกข้อมูลพื้นฐานที่จำเป็นต่อการใช้งานของตัวบ่งชี้ที่ 2.1,2.2 และ 4.2

- 1. คลิกเมนูข้อมูลพื้นฐาน (Cds)
- 2. กรอกข้อมูลพื้นฐาน
- 3. คลิกปุ่มบันทึกข้อมูล

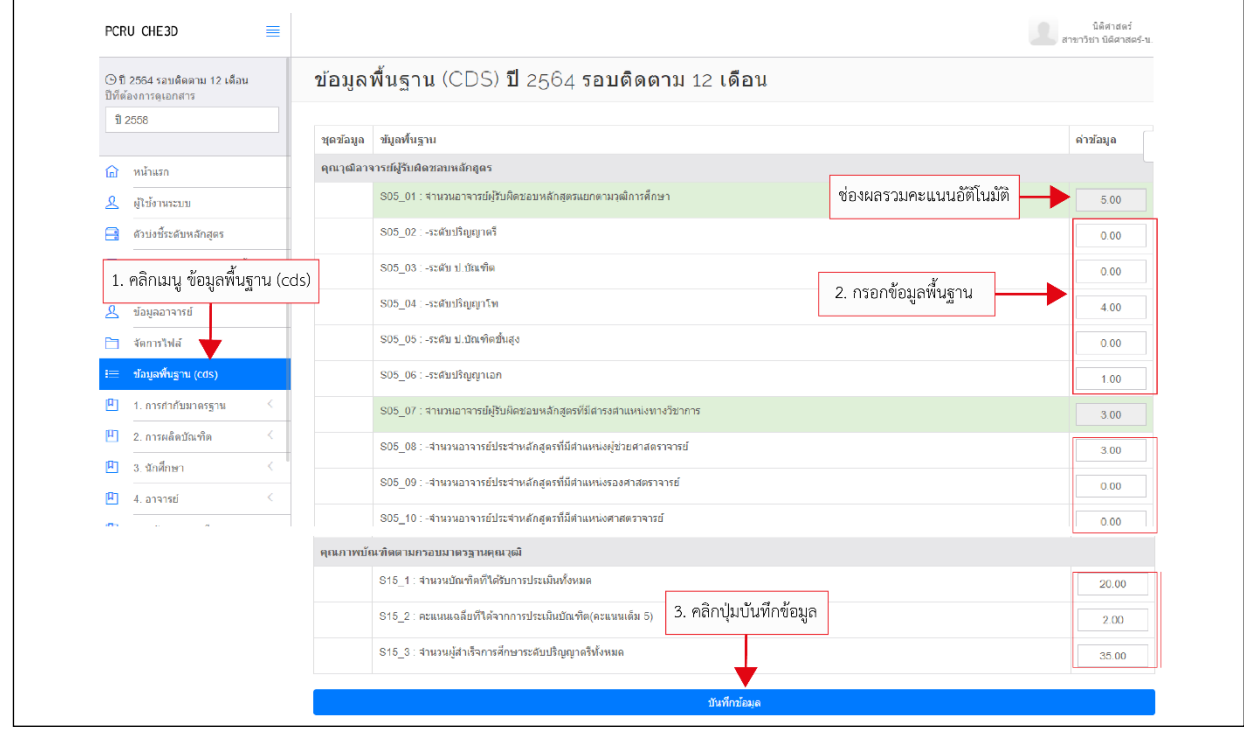

### **5. การประเมินตัวบ่งชี้และแนบเอกสารหลักฐาน**

- 1. เลือกตัวบ่งชี้ที่จะประเมิน
- 2. คลิกแท็บบันทึกผลการดำเนินงาน
- 3. คลิกเลือกผ่าน/ไม่ผ่าน
- 4. กรอกผลการดำเนินงาน
- 5. กรอกรายการหลักฐาน

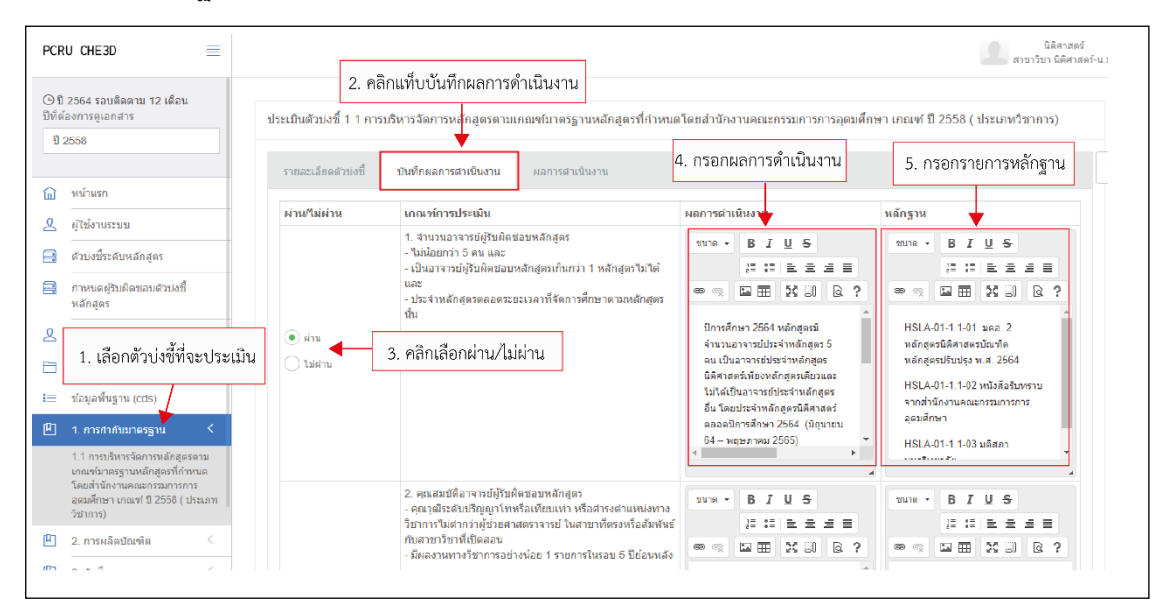

- 6. ไฮไลท์ข้อความที่ต้องการลิงค์เอกสาร
- 7. คลิกไอคอน ๛ แทรก∕แก้ไขลิงค์
- 8. คลิกเปิดหน้าต่างจัดการไฟล์อัพโหลด
- 9. คลิกไฟล์เอกสารหลักฐาน
- 10. คลิกปุ่มตกลง
- 11. กดปุ่มบันทึกผลการประเมิน

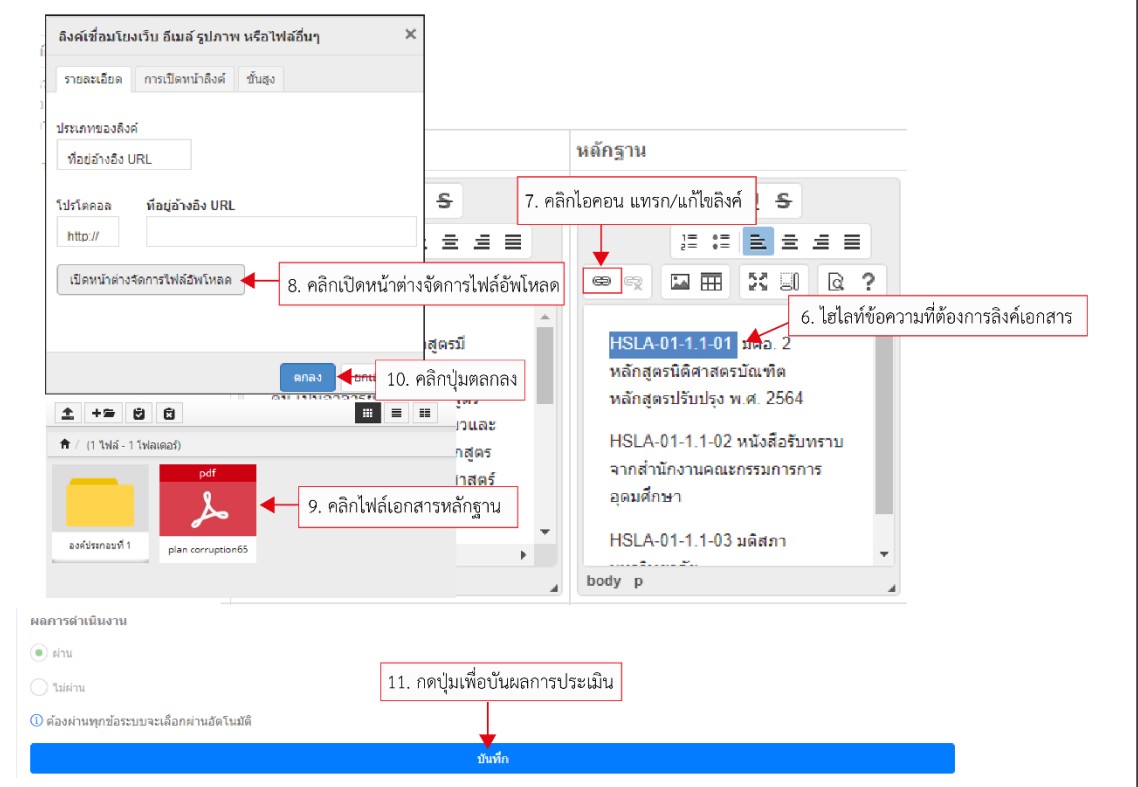

## **6. การบันทึกไฟล์รายงานการประเมินตนเองในรูปแบบ PDF**

### 1. คลิกเมนูรายงานผล

2. คลิกเมนู | ฌพพังหมด <mark>พิมพ์ทั้งหมด</mark>

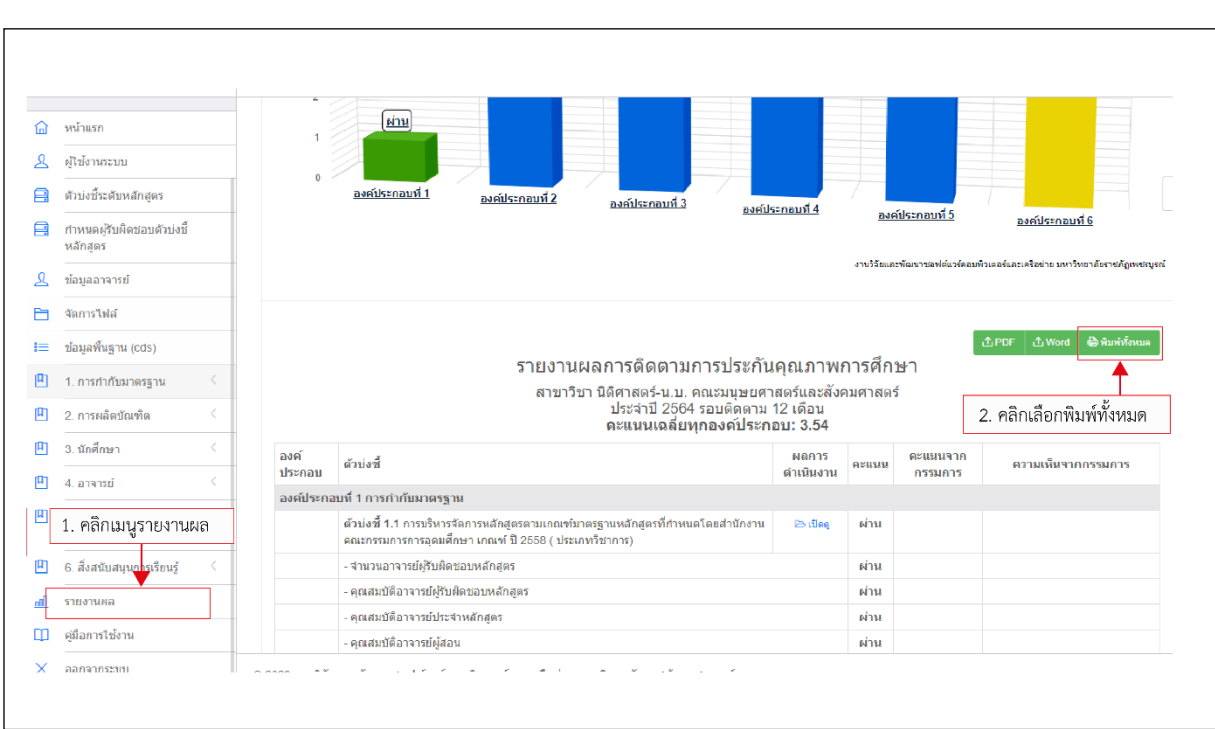

### 3. คลิกขวาเลือกคำสั่ง Print

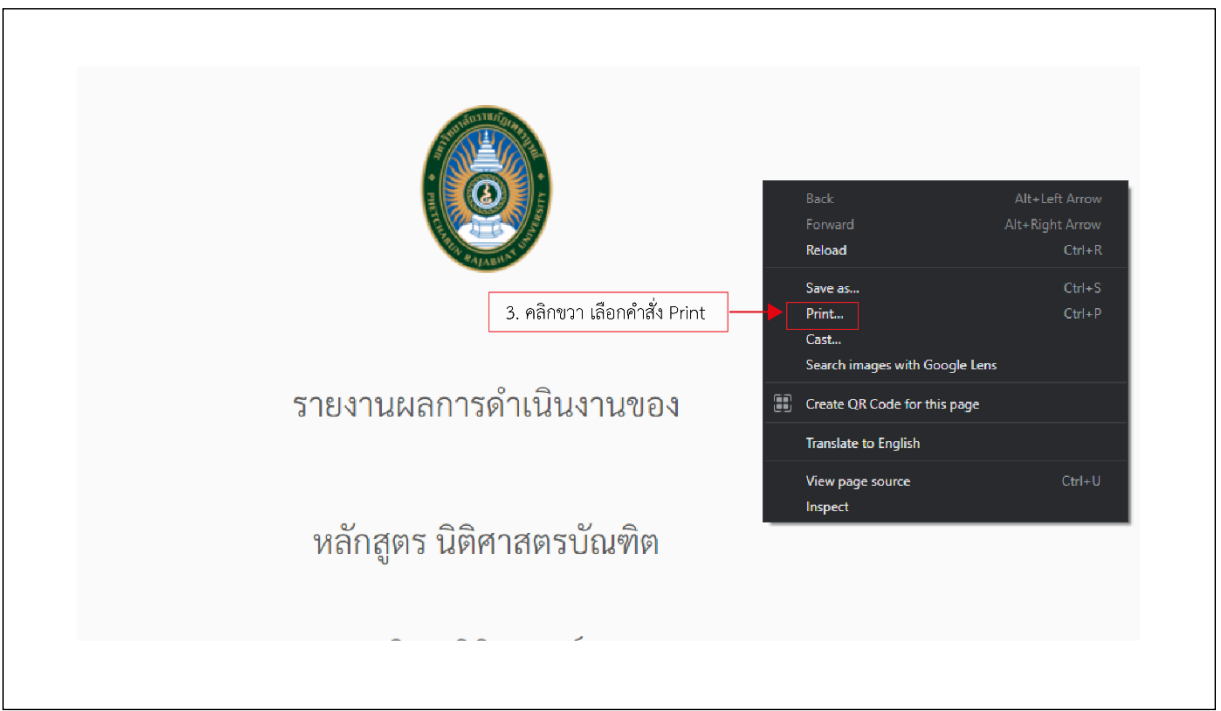

- 4. เลือกปลายทาง Save as PDF
- 5. คลิกปุ่ม Save

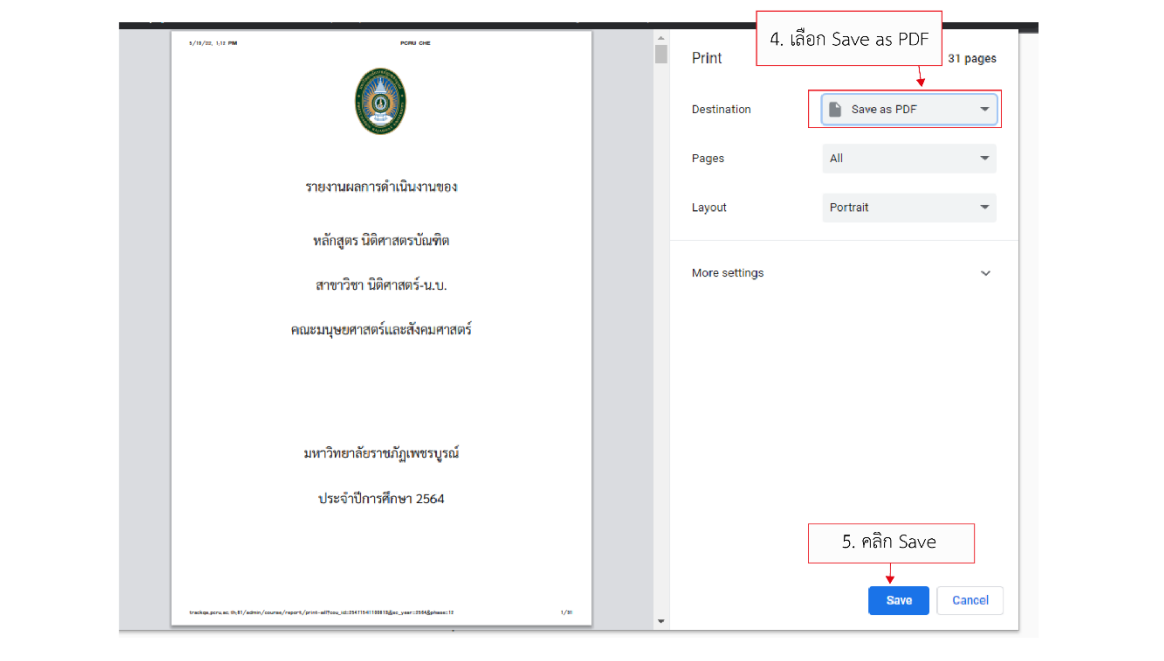